Please check http://www.discoverysoftware.com/sis/sis2000 for an updated **Discovery Data Extractor for SIS2000 User's Guide before printing. This will save you time, as we will be improving the guide based on feedback.**

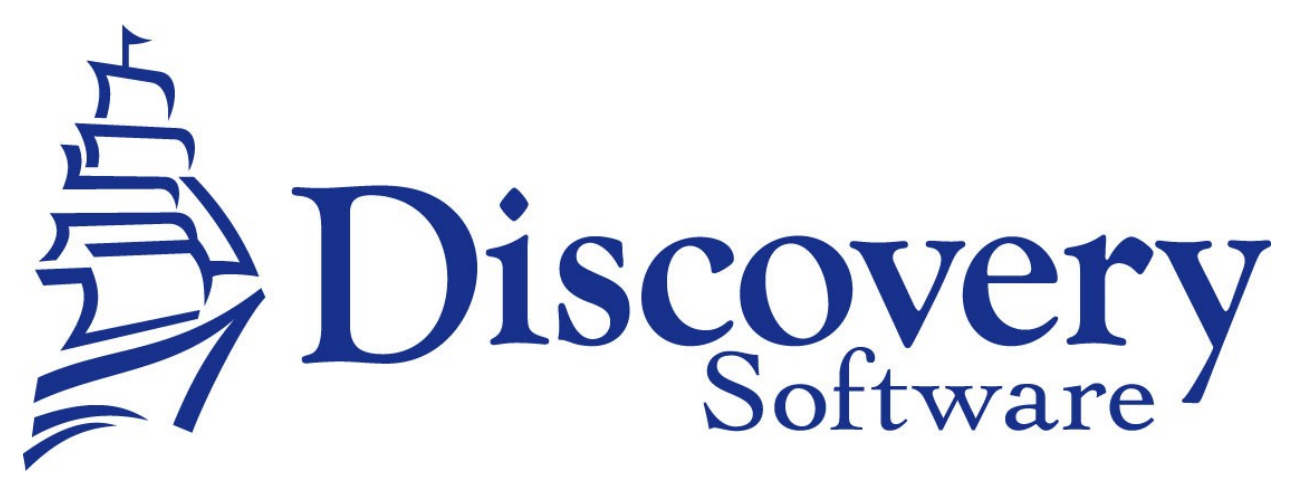

Discovery Data Extractor for SIS2000 Version 1.3.1 Installation and User Guide Revised: July 26, 2011

Copyright © 2008-2011 Discovery Software Ltd.

[http://www.discoverysoftware.com](http://www.discoverysoftware.com/)

# Table of Contents

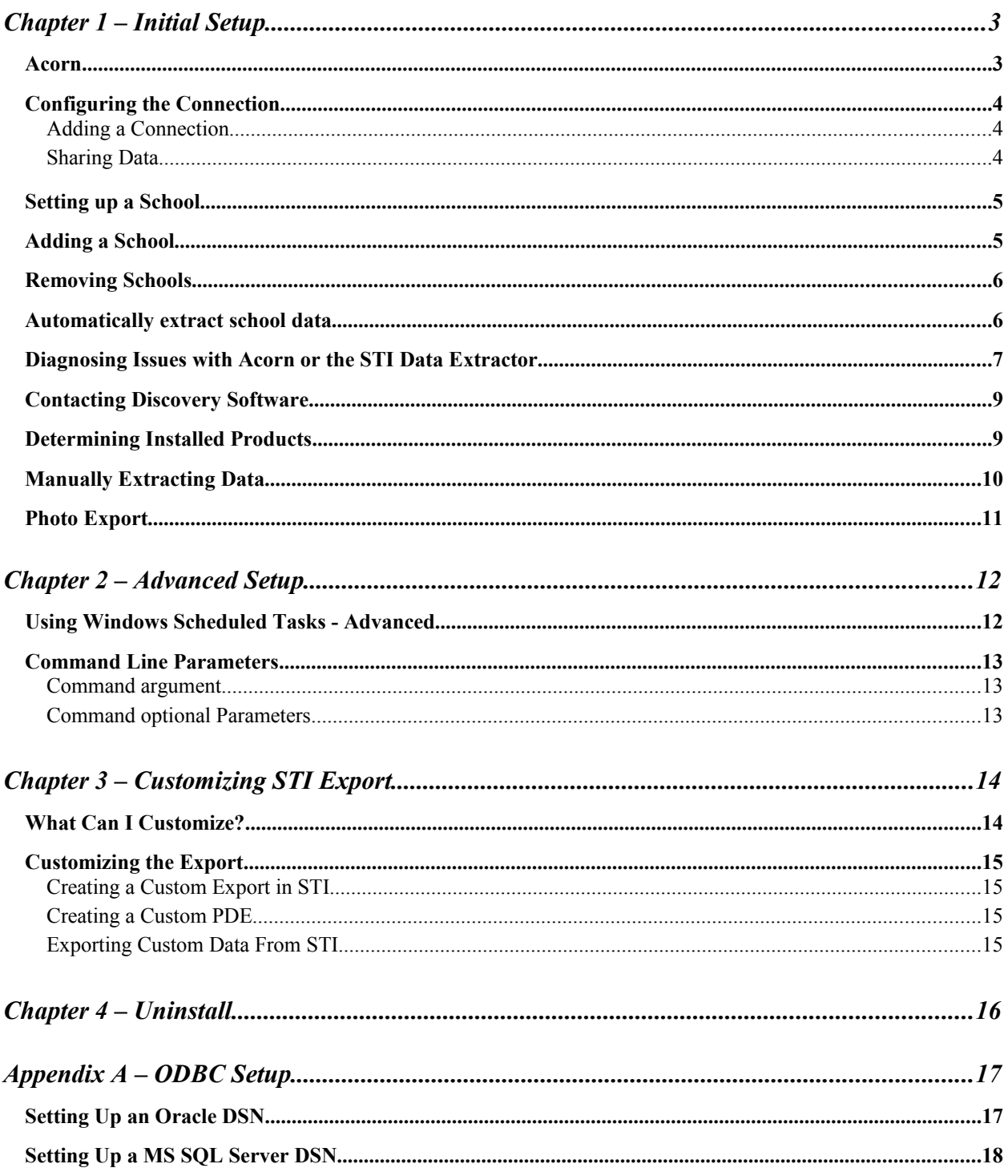

### **Chapter 1 – Initial Setup**

By this point you should have already installed the Discovery Data Extractor for SIS2000 program using the installer that contained these instructions.

In order to use the Bridge for SIS2000, Discovery's Acorn will be installed. Acorn will streamline all of your export tasks, and make configuration and switching between schools much easier.

Once the installation has been completed follow the instructions below to run Acorn and configure your school information:

#### *Acorn*

Acorn is the graphical user interface that allows you to configure and manually extract data from the SIS2000 (along with any other Acorn compatible bridge).

To Run Acorn, choose **Start->Programs->Acorn->Acorn**.

Acorn will show you a Guide page:

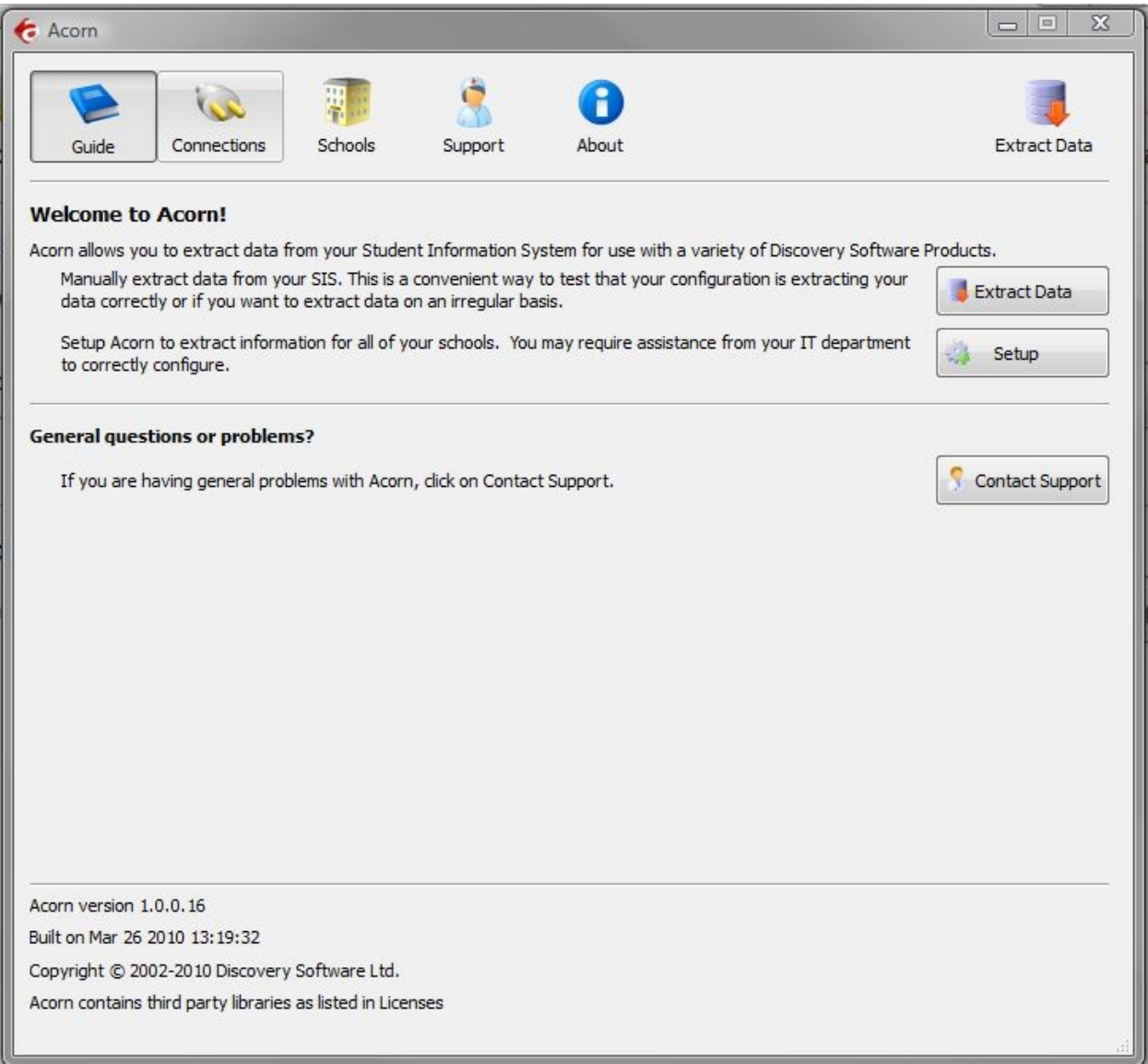

Click on the Connections tab button to start configuring the SIS2000 Data Extractor.

### *Configuring the Connection*

Clicking the on the Connections tab button will display the following:

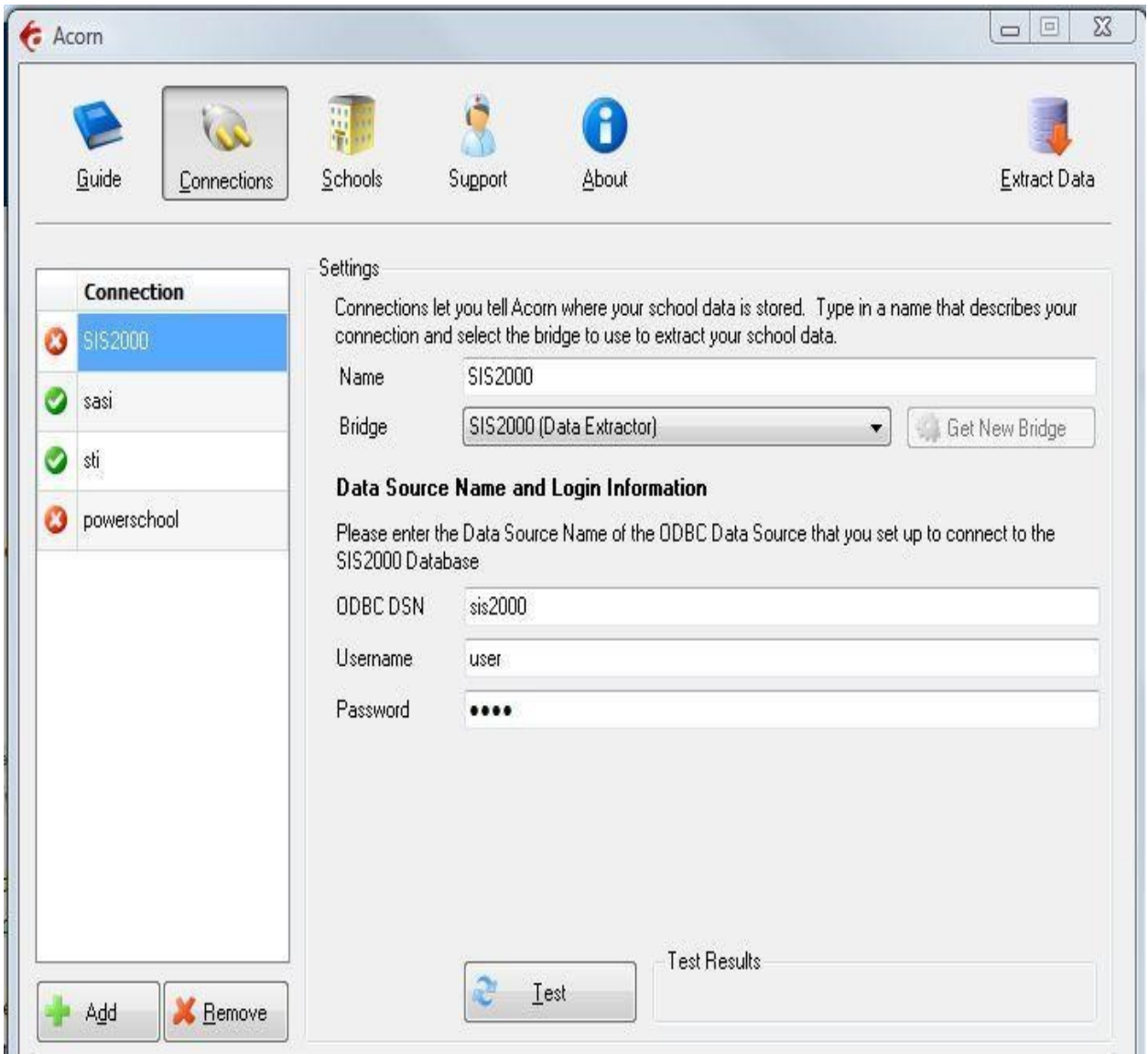

#### *Adding a Connection*

- 1.Click the Add button to create a new connection
- 2.Enter a name that you want to use to identify the connection. Eg. SIS2000
- 3.Select SIS2000 (Data Extractor) from the Bridge drop down.
- 4.Acorn will display the configuration parameters needed by the SIS2000 Data Extractor to configure the Connection.
- 5.Fill in the fields as follows:
	- a.**ODBC DSN** enter the name of the ODBC DSN to connect to SIS2000. If you have not created one see Appendix A-ODBC Setup [\(17\)](#page-16-0)
	- b.**Username** enter the username for the ODBC DSN.
- c.**Password** enter the password for the ODBC DSN.
- 6.Press the Test button to receive a message indicating the status of your connection. If the configuration for the connection is correct, a  $\bullet$  icon will appear next to the Connection name in the Connection list.  $A \bullet$  icon will be displayed next to the connection name if the configuration is incorrect. A **i** icon will be displayed if you did not enter all the necessary configuration.

#### *Sharing Data*

Acorn allows you to configure the SIS2000 Data Extractor to share the extracted data to a location on your network that is accessible by users of Connect. Otherwise, Acorn will automatically store the extracted data in your local Documents folder at:

#### *Documents\Discovery Software\School Data\<<School Name>>*

Check the "Allow other computers on your network..." checkbox, and fill in the network path you want to extract data to. Please be sure to place the correct permissions on the school folders so that only users with the appropriate permissions can access the data.

If you want Connect to automatically update the licenses in Acorn, please make sure that the users of Connect also have write permission to this folder. For more information, please see the *Licenses* section below.

Once you have added and configured all the connections you will need for your schools, select the **Schools** tab to complete the configuration.

### *Setting up a School*

After you configure your SIS2000 connection successfully, click on the **Follo Schools tab** button to configure School information.

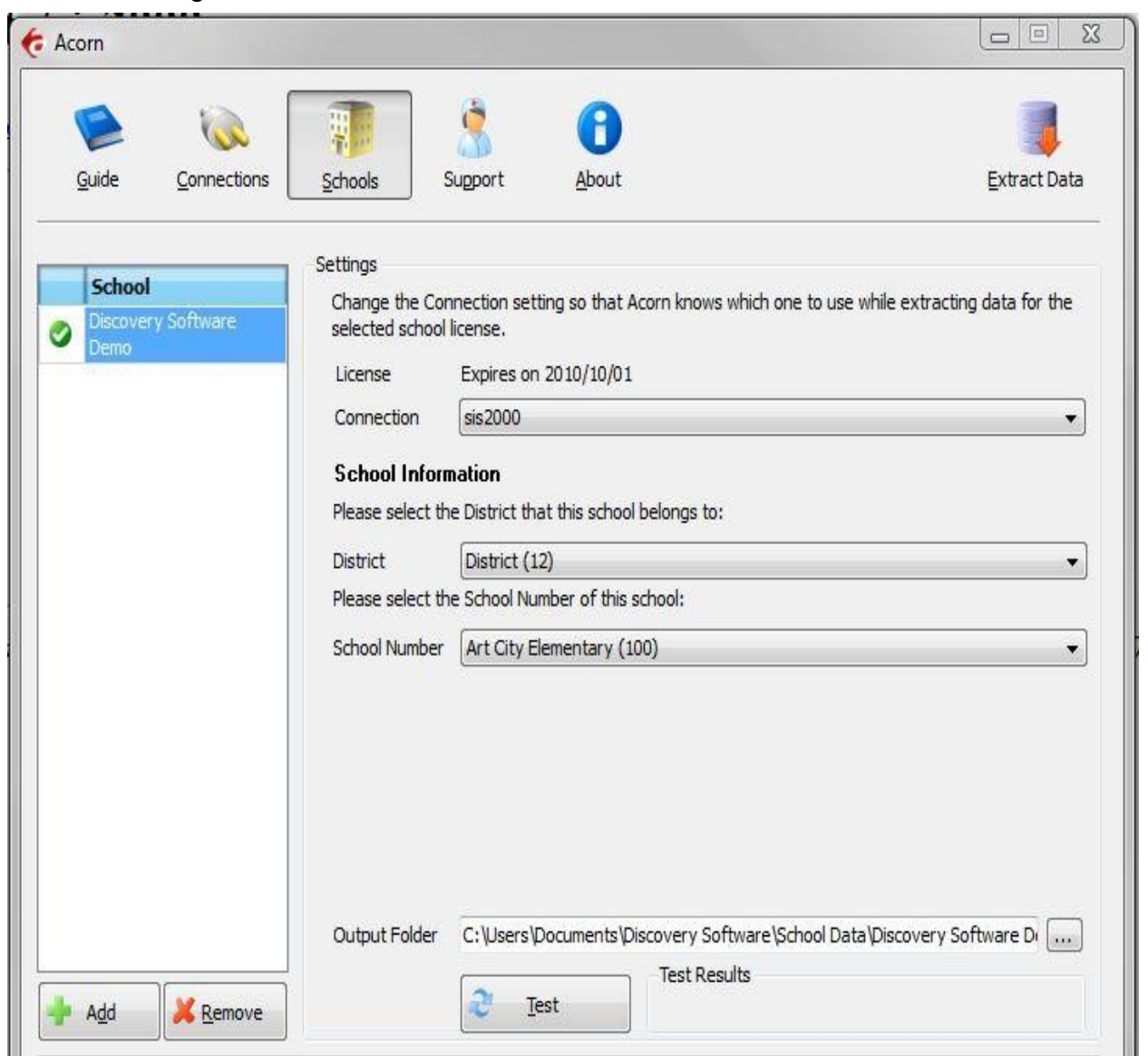

Any Discovery Licenses that exist in the License folder at *Documents/Discovery Software/Licenses* will automatically be added into the Schools list.

### *Adding a School*

To enter a school:

1.Click the **Add** button and browse for one or more Discovery License files (.paf)

- 2.Optionally, drag and drop Discovery License files (.paf) onto the Schools list.
- 3.Select the connection name you want to associate with the selected school.
- 4.Select the name of the district from the **District** drop down.
- 5.Select the name of the school from the **School Number** drop down.

Press the **Test** button to receive a message indicating the status of your school information. If the configuration for the school is correct, a  $\bullet$  icon will appear next to the School name in the School list. A  $\bullet$  icon will be displayed next to the school name if the configuration is incorrect. A  $\triangle$  icon will be displayed if you did not enter all the necessary configuration.

#### **Removing Schools**

To remove a school:

- 1.Select the school you wish to remove from the Schools list.
- 2.Click on the Remove button
- 3.Confirm you want to remove the School by clicking on the "Yes" button.

#### *Automatically extract school data*

Acorn can configure scheduled tasks so that the SIS2000 Data Extractor is run on a periodic basis. By checking *Update demographic/attendance data automatically*, Acorn will create a schedule task that runs in the middle of the night. If you select the checkbox *This Computer is turned off at night*, then the scheduled task will run at logon.

This feature enables your users to have the latest data from SIS2000 without someone having to manually run the extractor to keep the data synchronized.

## *Diagnosing Issues with Acorn or the SIS2000 Data Extractor*

Clicking on the Support tab button will display the following:

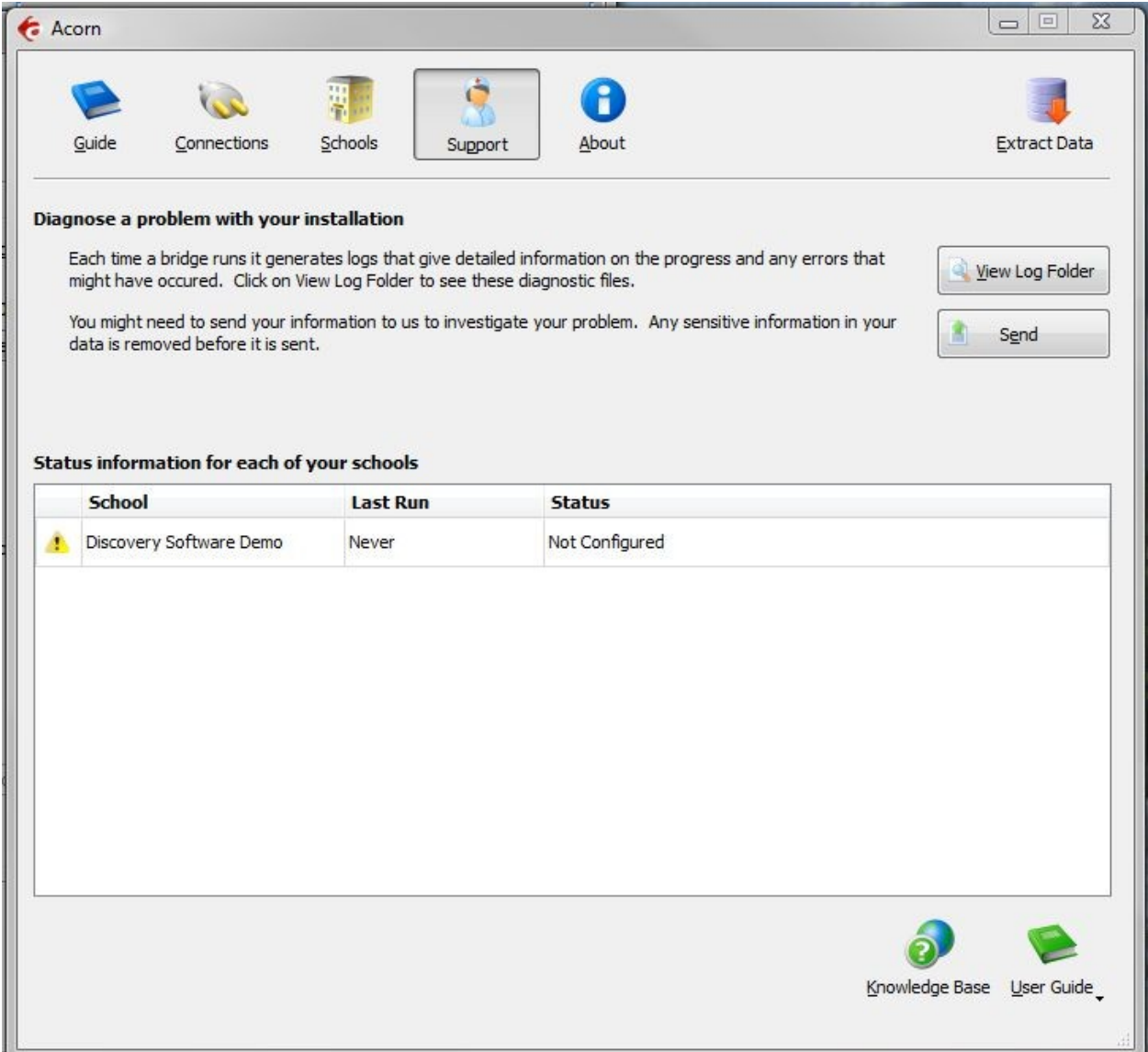

The Support tab helps you diagnose issues with your schools data extraction.

### **Diagnose a problem with your installation**

The *View Log Folder* button opens an explorer window containing the log files and folders. The main log folder contains the log files generated by Acorn itself. There will also be a separate folder for each school you have licensed. The logs generated while the bridge extracts data for your school will be stored in the school log folder.

The *Send* button uploads the log files automatically to Discovery Software. The uploaded log files will help us identify and correct your issue. Any sensitive information in your data is removed before being sent.

### **Status information for each of your schools**

The school table displays diagnostic information that allows you to see at a glace the last time the extract was run and its status. Each licensed school will appear in the table.

### **Contacting Discovery Software**

Clicking on the  $\bigoplus$  About tab button will display all of the contact phone numbers and email addresses so that you can easily contact Discovery Software.

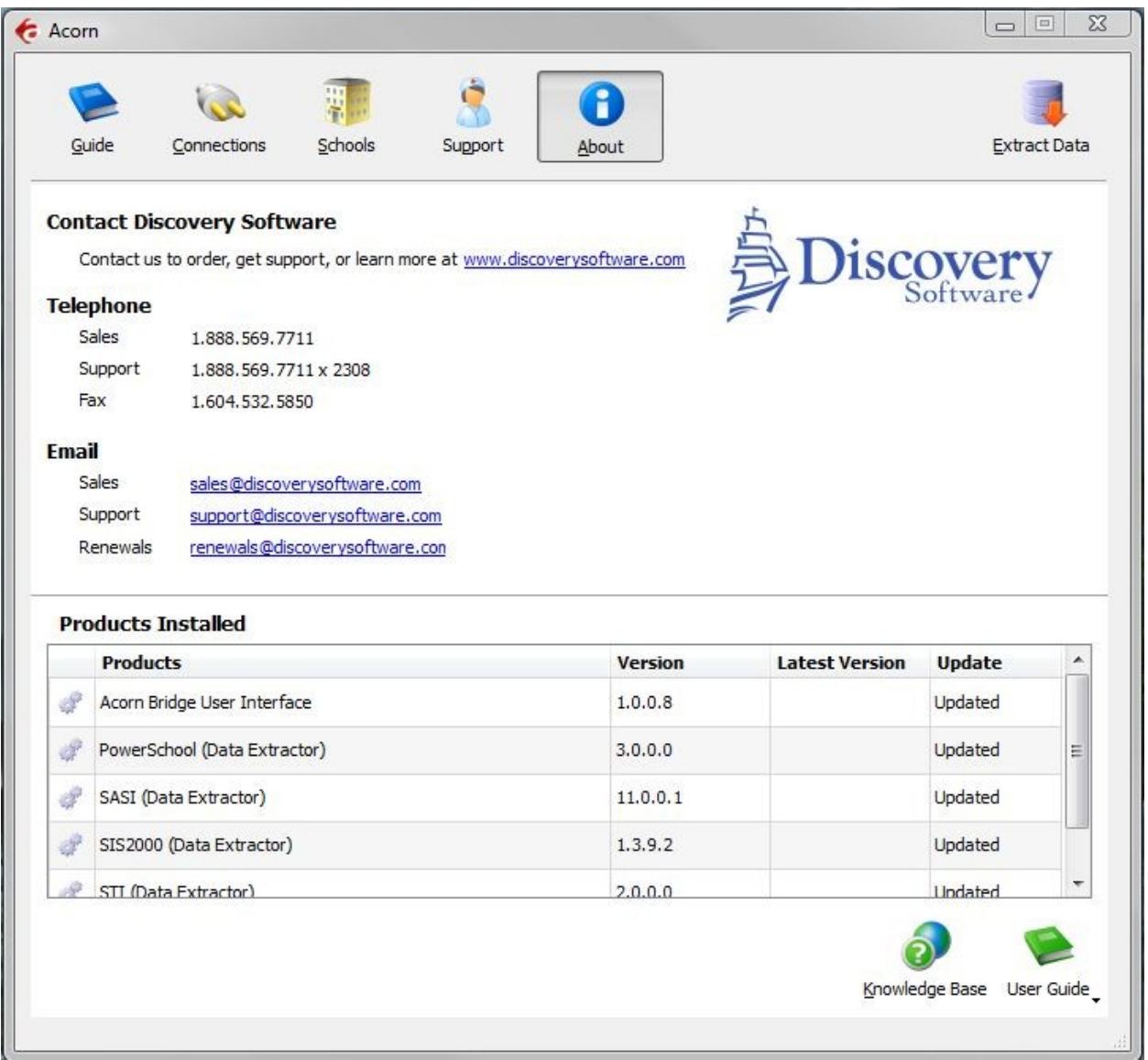

### **Determining Installed Products**

At the bottom of the  $\bigcup$  About tab is a table that displays a list of all the Discovery products and versions installed and usable by Acorn. Acorn will display an *Update* button in the table if new versions of installed Bridges are available.

### **Manually Extracting Data**

Clicking on the Extract Data tab button, display a list of all of the schools configured within Acorn.

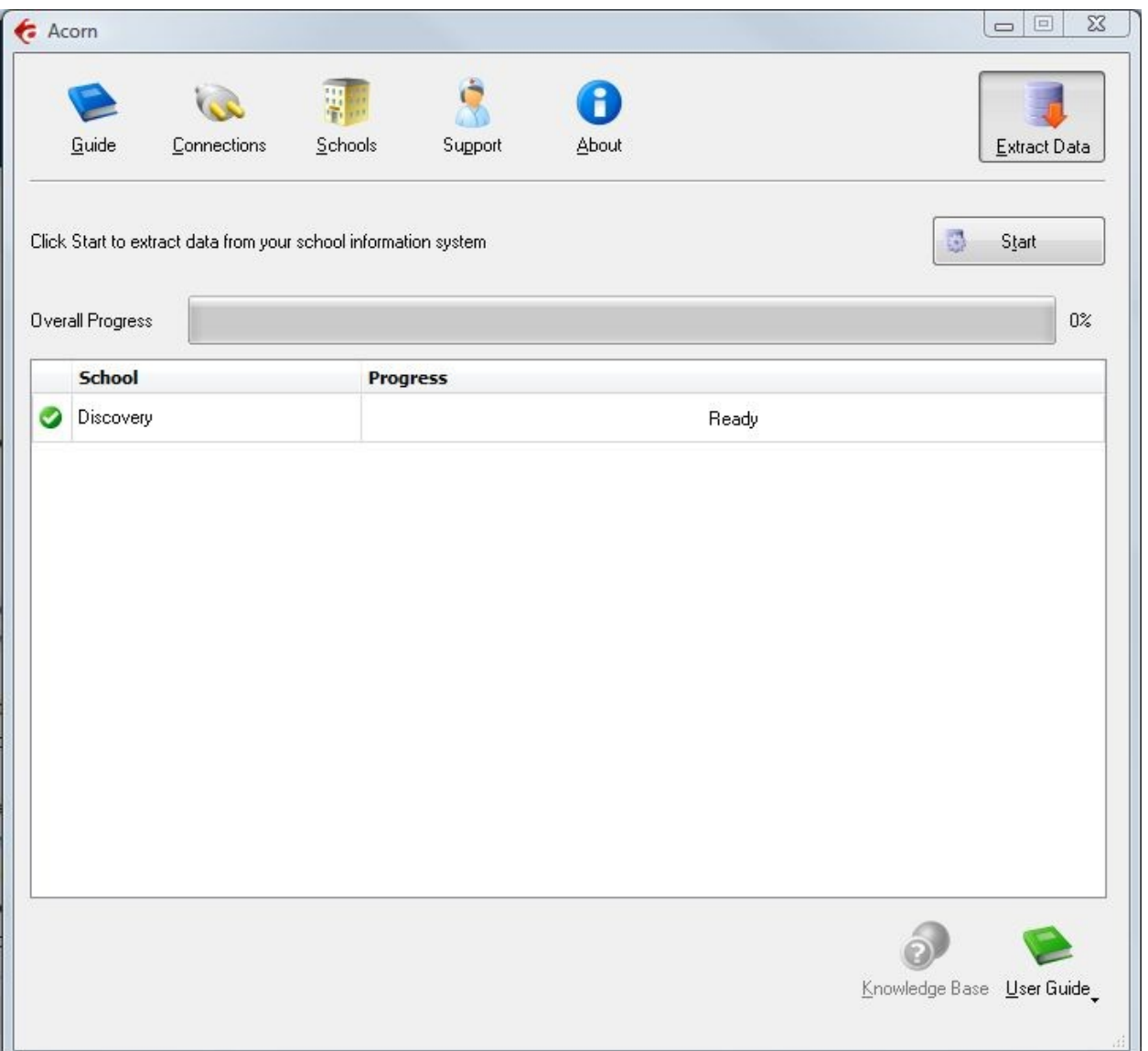

When the Start button is clicked Acorn will run the first 5 schools that are correctly configured. As a school extract completes another will be started, so Acorn will keep 5 schools extracts running concurrently. A progress bar will appear for each school that is extracting. It will display a text message that indicates the current extract being generated over the top of the progress information.

#### **Photo Export**

**SIS2000** Data Extractor does not currently support extraction of photos directly from the **SIS2000** database. Due to the use of views, we do not know the exact fields within SIS 2000 which relate to photo ID numbers. Typically these ID numbers will relate from our StdKey or StaffKey which is typically the ID\_NUMBER field in the Student and Staff table.

Any photos that are to be imported he photos must be in .jpg format and the value found in the **SIS2000** table/field should be the file name (or the value should be referenced using a mapping file). See the Connect User Guide for more information about exporting photos.

### **Chapter 2 – Advanced Setup**

#### **Using Windows Scheduled Tasks - Advanced**

The Extractor is designed to run from the command line. Acorn automatically creates and schedules a batch file that contains the command lines used for all of your schools. If you change settings in Acorn, the batch file will automatically be updated to reflect the new settings

To modify the Schedule task that is created by Acorn:

- 1.Select **Programs/Accessories/System Tools/Scheduled Tasks**. The **Scheduled Task** control panel appears.
- 2.Double-click the task created by Acorn to edit it.
- 3.Consult your Windows help for more details on how to use Task Scheduler for your version of Windows.

If you would like to manually create a batch file to run the Extractor, please use a different batch file name since Acorn will automatically rewrite its batch file whenever settings are changed within the Acorn interface.

### **Command Line Parameters**

The SIS2000 Extractor uses command line parameters to tell the extractor to perform certain actions and pass the necessary configuration information.

### **Command argument**

The first parameter tells the extractor what task you would like it to complete.

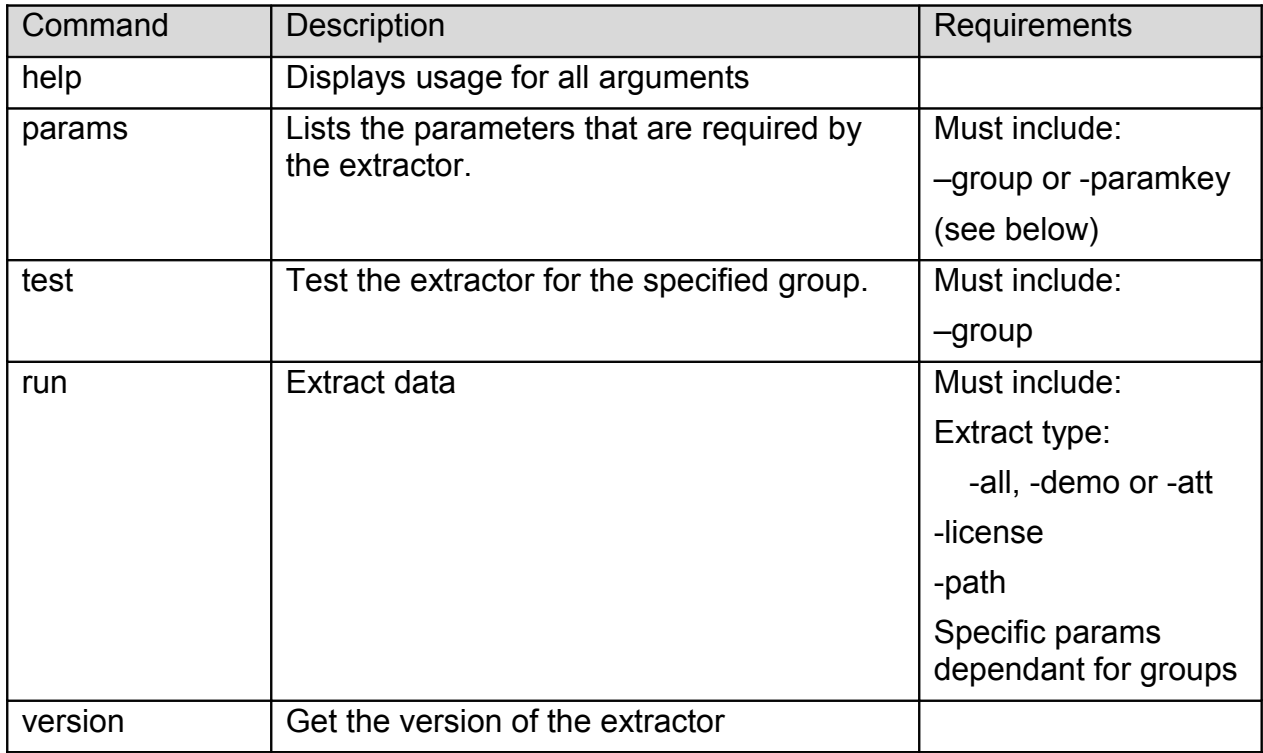

#### **Command optional Parameters**

The command parameter is followed by a number of required parameters for that option.

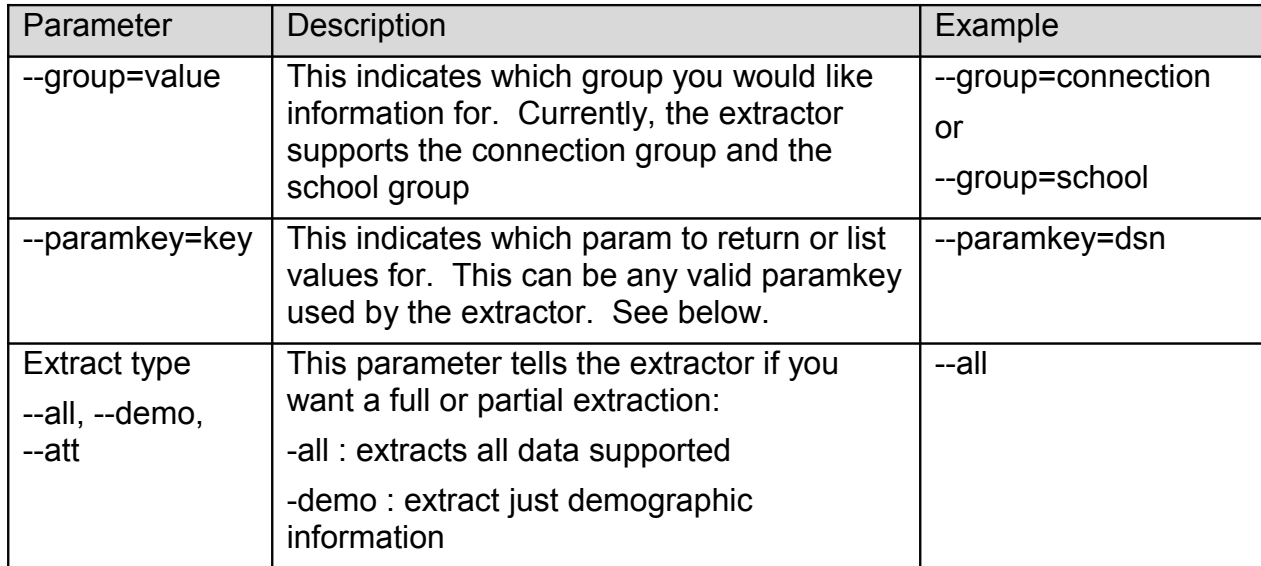

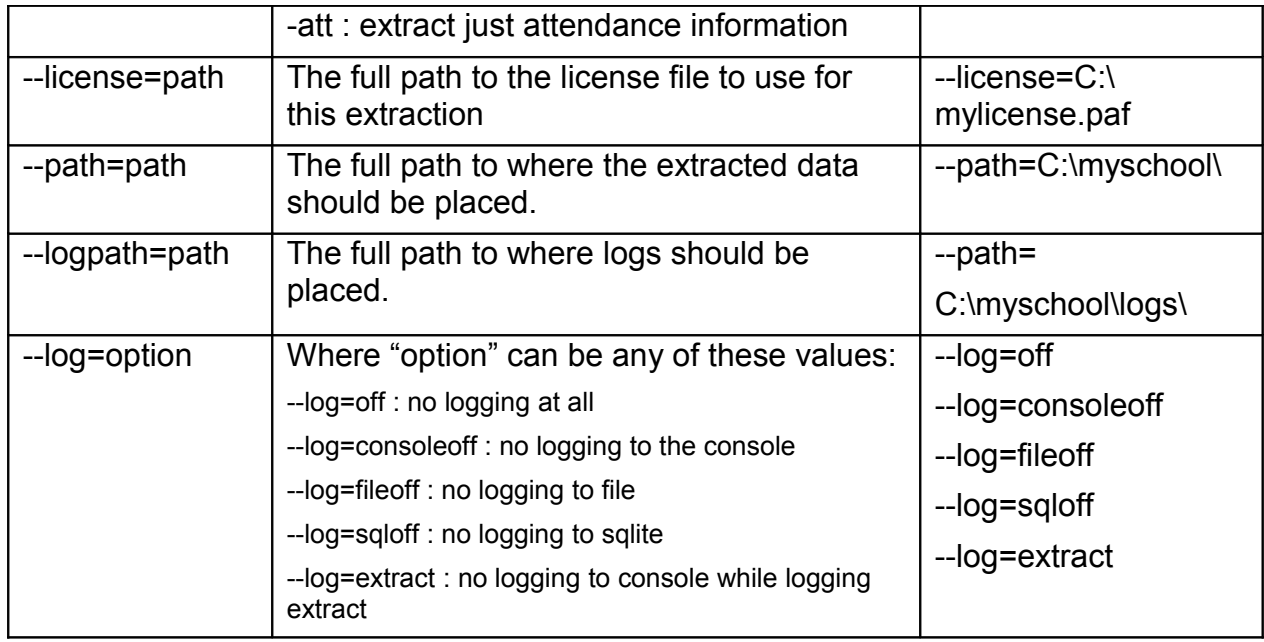

The extractor supports the following *Connection* parameters:

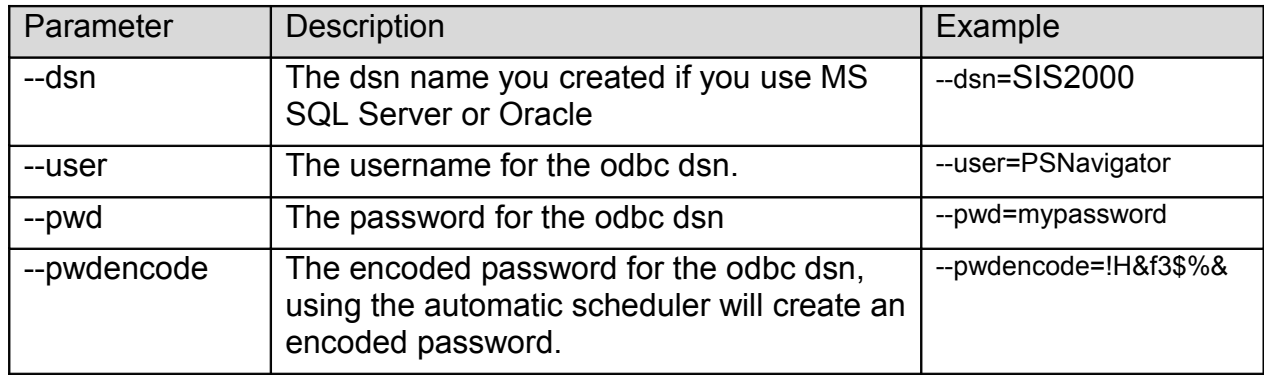

The extractor supports the following *School* parameters:

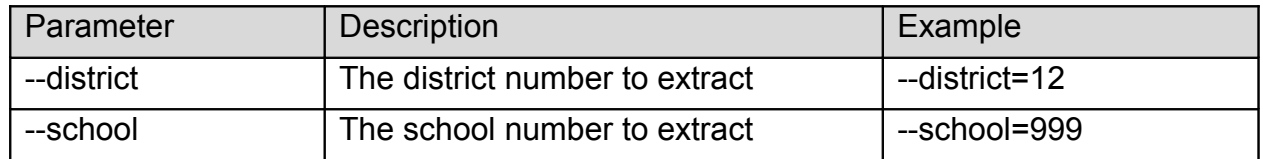

**NOTE:** Remember to place quotes around parameters that might contain spaces.

All parameters must be set each time the extractor is run. No parameters are remembered between runs.

### **Chapter 3 – Customizing SIS2000 Export**

#### *What Can I Customize?*

As we receive user feedback on fields that they wish to add we will continue to expand the Discovery Data Extractor for SIS2000. If you have suggestions on fields that exist in SIS2000 that you would like to see added to the Data Extractor; or any other features, please do not hesitate to contact us at [support@discoverysoftware.com.](mailto:support@discoverysoftware.com)

### **Chapter 4 – Uninstall**

To uninstall the Discovery Data Extractor for SIS2000 from your system, follow these steps:

- 1.Go to Start->Control Panel->Add/Remove Programs.
- 2.Selected Discovery Data Extractor for SIS2000.
- 3.Click Remove to uninstall.

## <span id="page-16-0"></span>**Appendix A – MS SQL Server ODBC Setup**

The Discovery Data Extractor accesses **SIS2000**'s MS SQL Database database via an ODBC DSN. This ODBC Connection may already be set up.

To check for an existing ODBC DSN:

1.Open the Windows **Data Sources (ODBC)** control panel:

2.From the **Start** menu, choose **Control Panel**.

3.On Windows 2000/XP, open the **Administrative Tools** folder.

4.Double-click the **Data Sources (ODBC)** icon.

5.On the **User DSN** or **System DSN** tab, in the **User Data Sources** or **System Data Sources** list, check for an entry that matches your school.

6.Note the name of the DSN if you found one, this is the same name that you will enter in the **DSN** field in the Discovery Data Extractor later.

If you have no ODBC DSN entries matching your school, please follow these steps to add an ODBC DSN for **SIS2000**:

To set up a MS SQL Server DSN:

1.Open the Windows **Data Sources (ODBC)** control panel:

1.From the **Start** menu, choose **Control Panel**.

2.On Windows 2000/XP, open the **Administrative Tools** folder.

3.Double-click the **Data Sources (ODBC)** icon.

1.On the **System DSN** tab, click the **Add…** button.

2.From the list of drivers that appears, choose **SQL Server**, and click **Finish**.

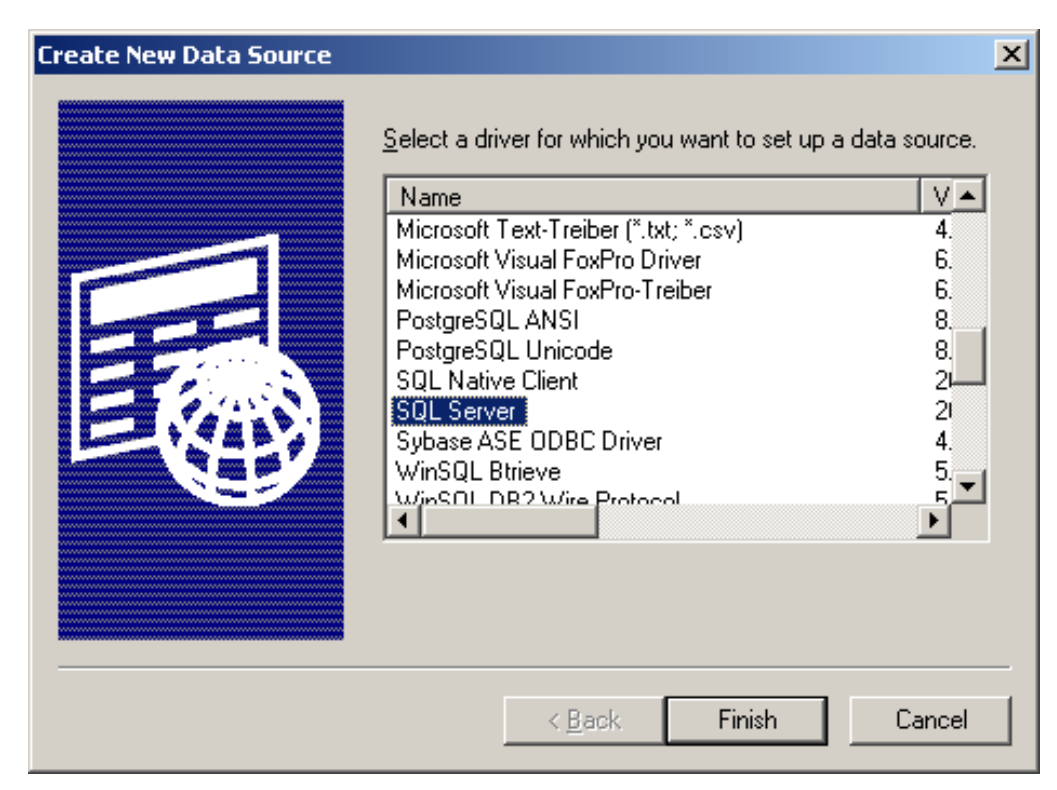

**Create a New Data Source to SQL Server** screen will appear.

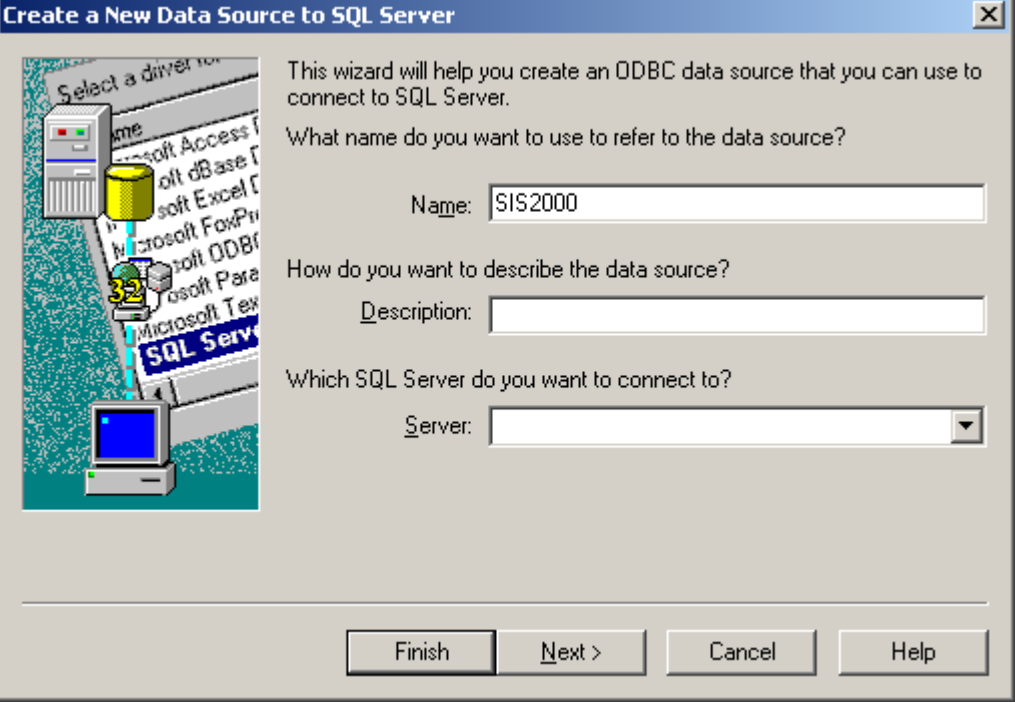

- 3.For **Data Source Name**, enter a name for the data source. Remember the name you choose, it is the same name you should enter in the **SIS2000 DSN** box in the Extractor.
- 4.Click **Next.**

5.Select the **With SQL Server authentication using a login ID and password entered by the user** radio button**.**

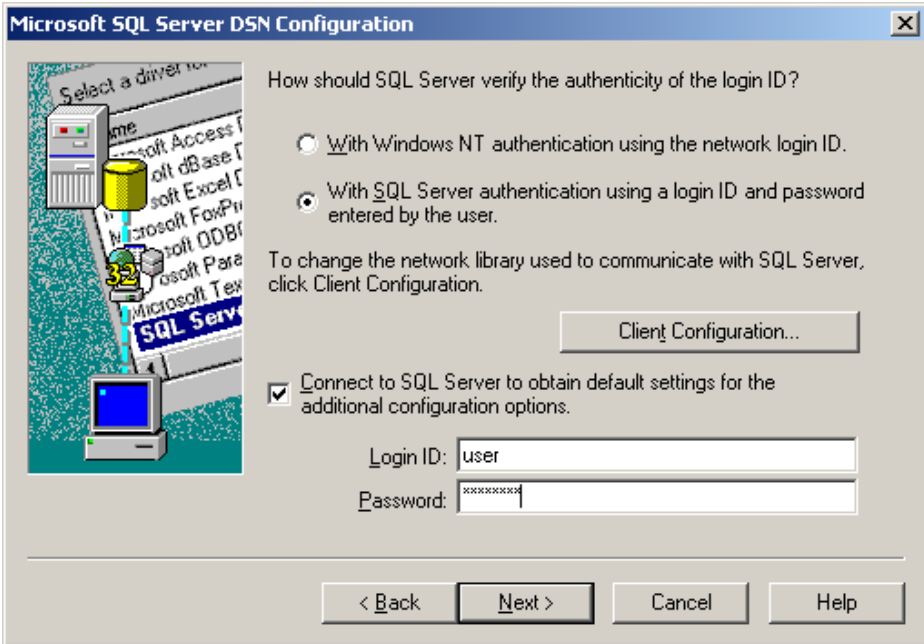

6.Enter the credentials into the Login ID and Password fields. Then click **Next**.

Note: You may need to modify Client Configuration. If you have trouble with this step, please talk with your local IT administrator.

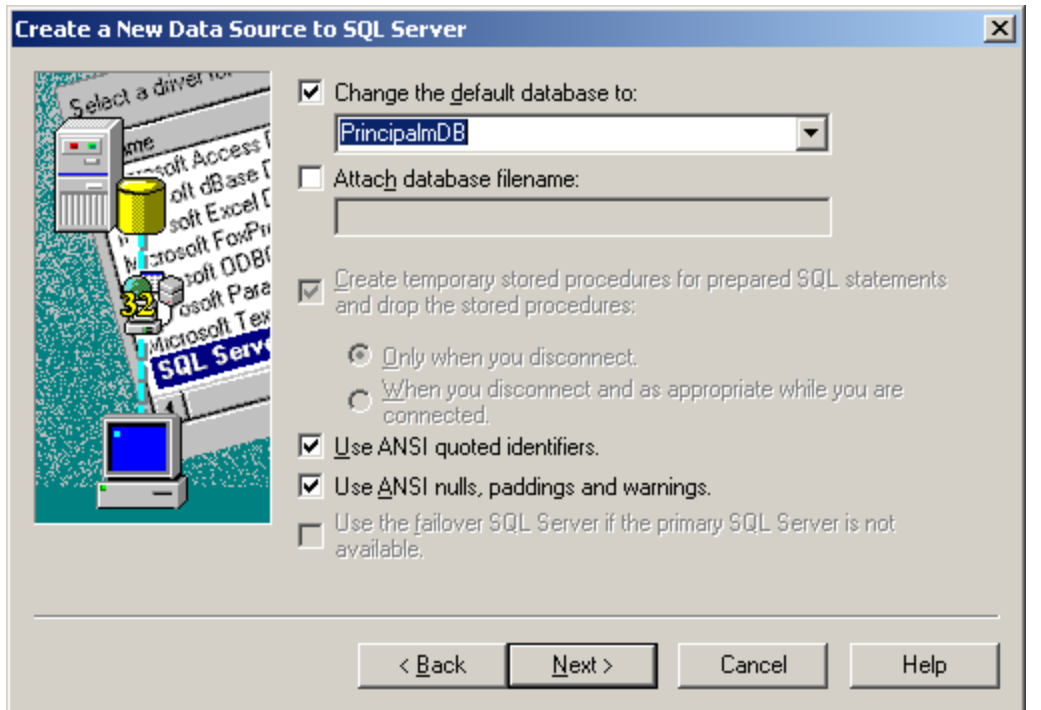

7.If your **SIS2000** Database is not setup as the default database, click on the **Change the default database** checkbox and select the database from the drop down list.

Note: You are not required to enter data in the remaining fields. 8.Click **Next**.

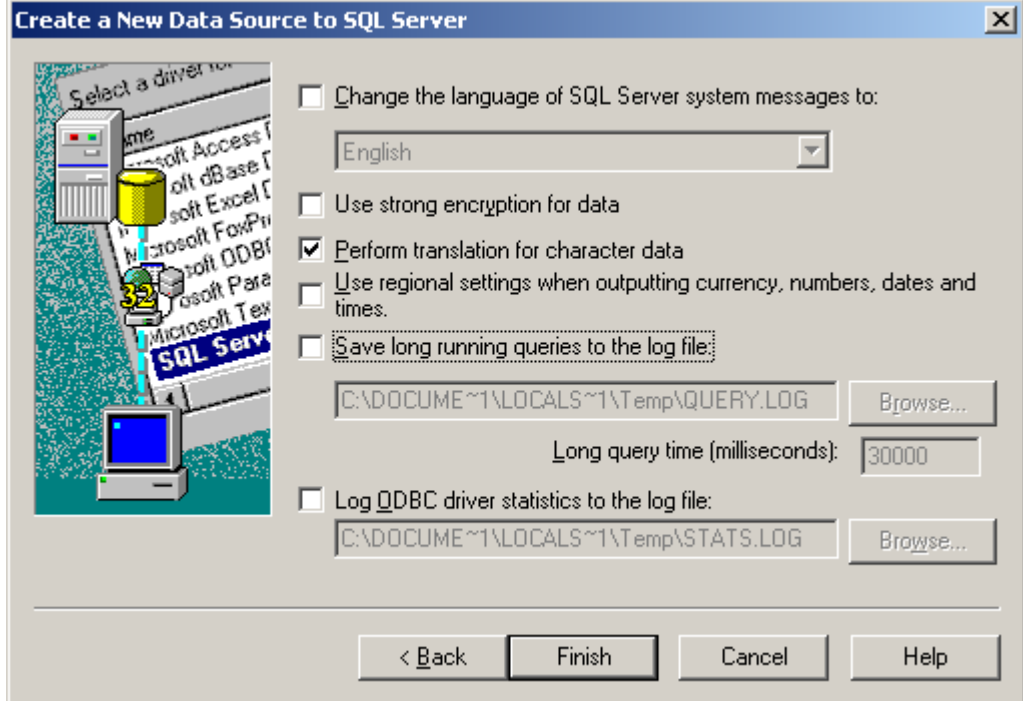

9.Click **Finish** again to exit the ODBC Data Source Administrator.

Your Data Source is now set up and ready to be used by the Data Extractor.